# Certificado (Import/Export/Generate CSR) no RV160 e RV260 Series Router Ī

## Objetivo

O objetivo deste documento é mostrar como gerar uma Solicitação de Assinatura de Certificado (CSR - Certificate Signing Request), bem como importar e exportar certificados nos RV160 e RV260 Series Routers.

## **Introduction**

Os certificados digitais são importantes no processo de comunicação. Ele fornece identificação digital para autenticação. Um certificado digital inclui informações que identificam um dispositivo ou usuário, como nome, número de série, empresa, departamento ou endereço IP.

As Autoridades de Certificação (AC) são autoridades de confiança que "assinam" certificados para verificar a sua autenticidade, o que garante a identidade do dispositivo ou utilizador. Garante que o titular do certificado é realmente quem alega ser. Sem um certificado assinado confiável, os dados podem ser criptografados, mas a pessoa com quem você está se comunicando pode não ser a pessoa com quem você pensa. A CA usa PKI (Public Key Infrastructure, Infraestrutura de Chave Pública) ao emitir certificados digitais, que usam a criptografia de chave pública ou privada para garantir a segurança. As ACs são responsáveis por gerenciar solicitações de certificado e emitir certificados digitais. Alguns exemplos de CA são: IdenTrust, Comodo, GoDaddy, GlobalSign, GeoTrust, Verisign e muito mais.

Os certificados são usados para conexões Secure Socket Layer (SSL), Transport Layer Security (TLS), Datagram TLS (DTLS), como o Hypertext Transfer Protocol (HTTPS) e Secure Lightweight Diretory Access Protocol (LDAPS).

## Dispositivos aplicáveis

- RV160
- RV260

## Versão de software

•1.0.00.15

## Table Of Contents

Por meio deste artigo, você:

1. Gerar CSR/certificado

- 2. Exibição do certificado
- 3. Exportar certificado
- 4. **Importar certificado**
- 5. Conclusão

## Gerar CSR/certificado

Etapa 1. Faça login na página de configuração da Web.

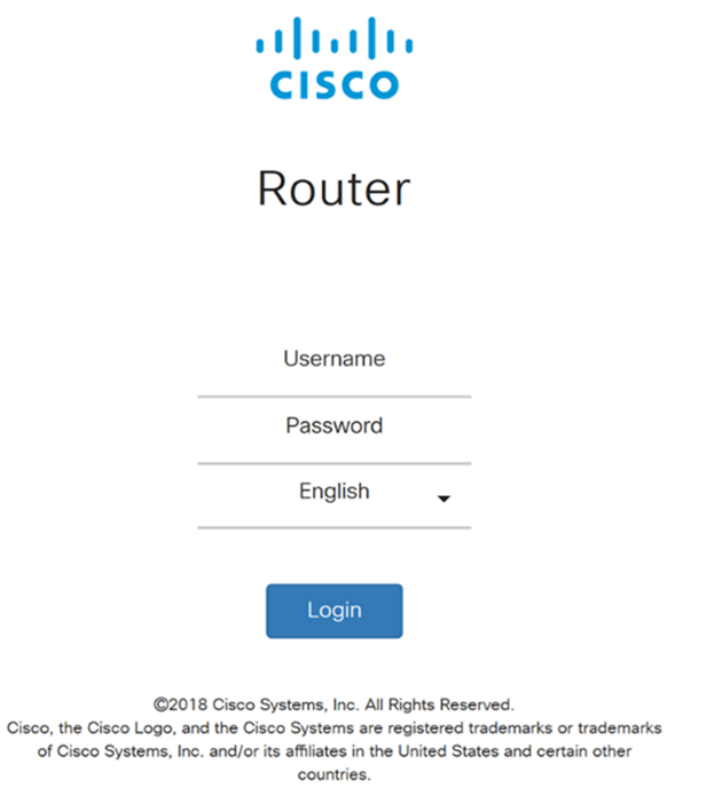

Etapa 2. Navegue até Administração > Certificado.

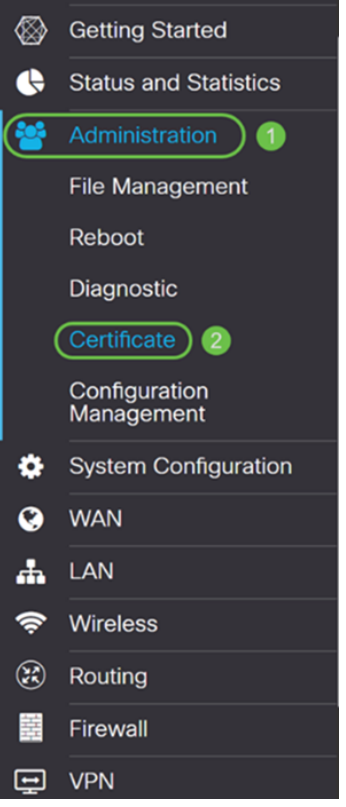

Etapa 3. Na página Certificado, clique no botão Gerar CSR/Certificado....

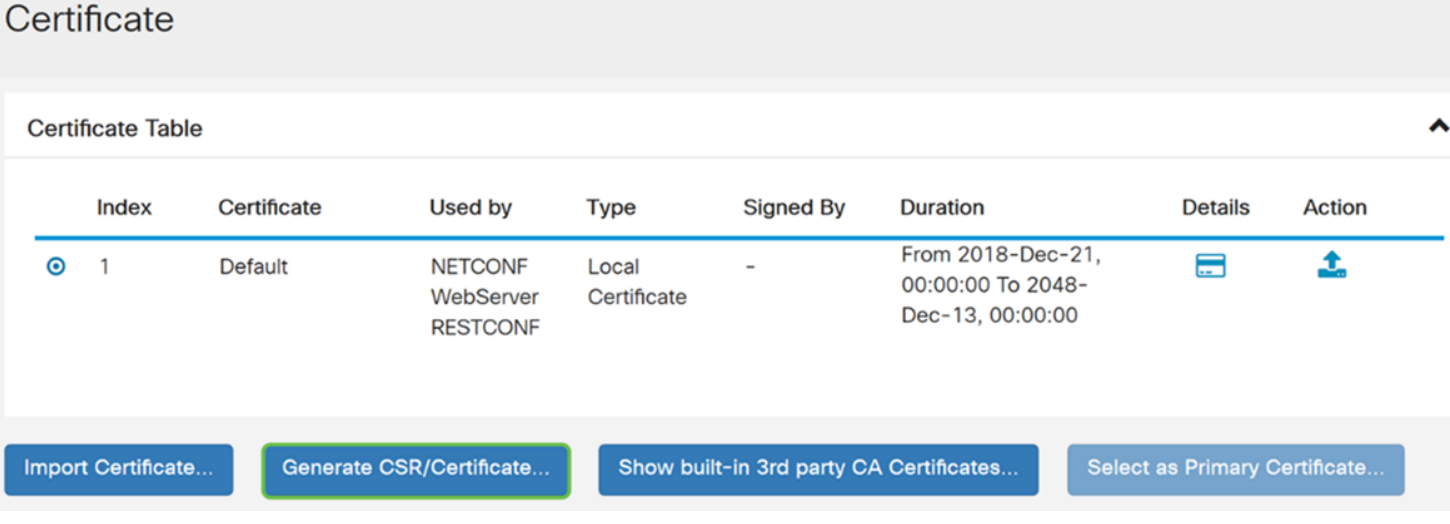

Etapa 4. Selecione o tipo de certificado a gerar a partir de uma das seguintes opções na lista suspensa.

Certificado autoassinado · - Este é um certificado SSL (Secure Socket Layer) assinado por seu próprio criador. Este certificado é menos confiável, pois não pode ser cancelado se a chave privada for comprometida de alguma forma por um invasor. Você deve fornecer a duração válida em dias.

• Certificado CA - Selecione este tipo de certificado para que o roteador funcione como uma autoridade de certificado interna e emita certificados. Em um ponto de vista de segurança, é semelhante a um certificado autoassinado. Isso pode ser usado para OpenVPN.

Solicitação de assinatura de certificado - Esta é uma infraestrutura de chave pública (PKI) que é enviada à autoridade de certificação para solicitar um certificado de identidade digital. É mais segura do que autoassinada, já que a chave privada é mantida em segredo. Essa opção é recomendada.

• Certificado assinado por certificado CA - Selecione este tipo de certificado e forneça detalhes relevantes para obter o certificado assinado pela sua autoridade de certificação interna.

Neste exemplo, selecionaremos Solicitação de assinatura de certificado.

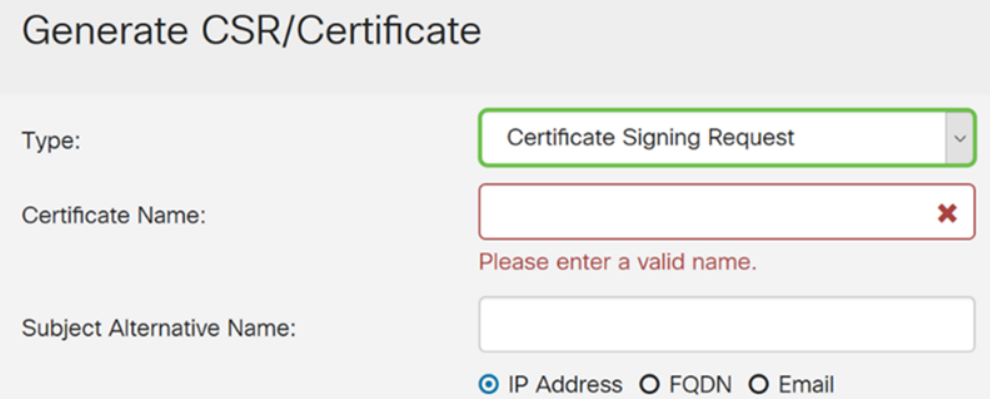

Etapa 5. Digite o nome do certificado. Neste exemplo, vamos inserir CertificateTest.

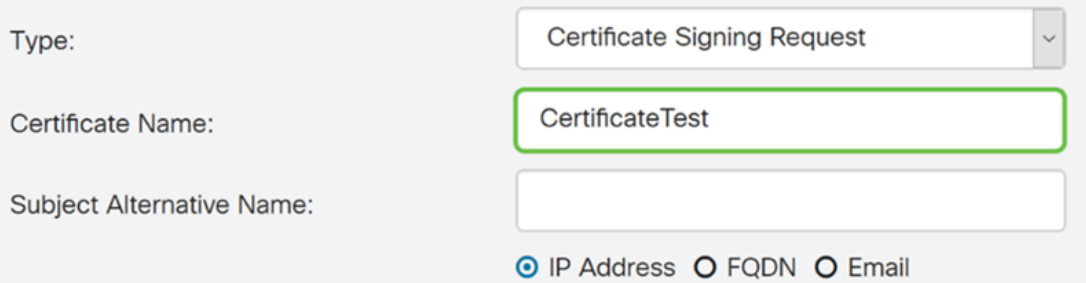

Etapa 6. No campo Nome alternativo do assunto, selecione uma das seguintes opções: Endereço IP, FQDN (Nome de domínio totalmente qualificado) ou Email e insira o nome apropriado do que você selecionou. Esse campo permite especificar nomes de host adicionais.

Neste exemplo, selecionaremos o FQDN e inseriremos ciscoesupport.com.

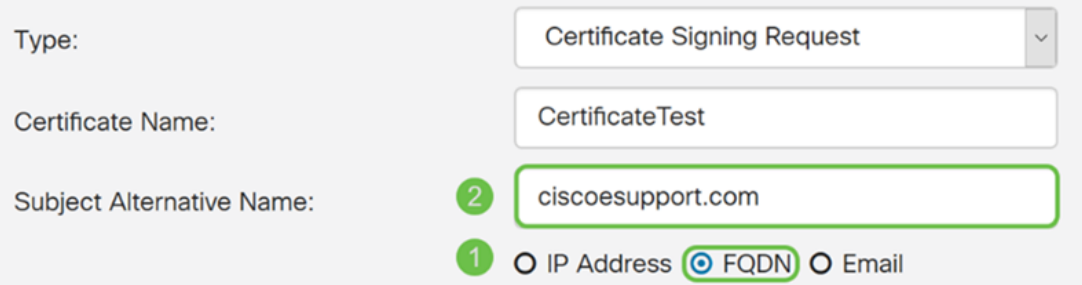

Passo 7. Selecione um país na lista suspensa Nome do país (C).

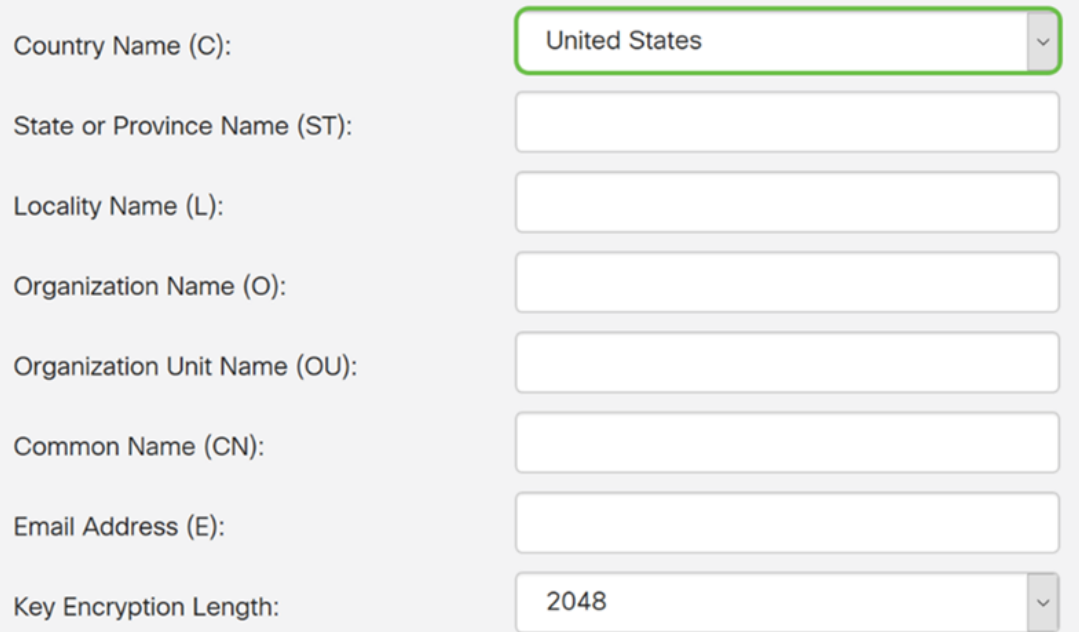

### Etapa 8. Insira um nome de estado ou província no campo Estado ou Nome da Província.

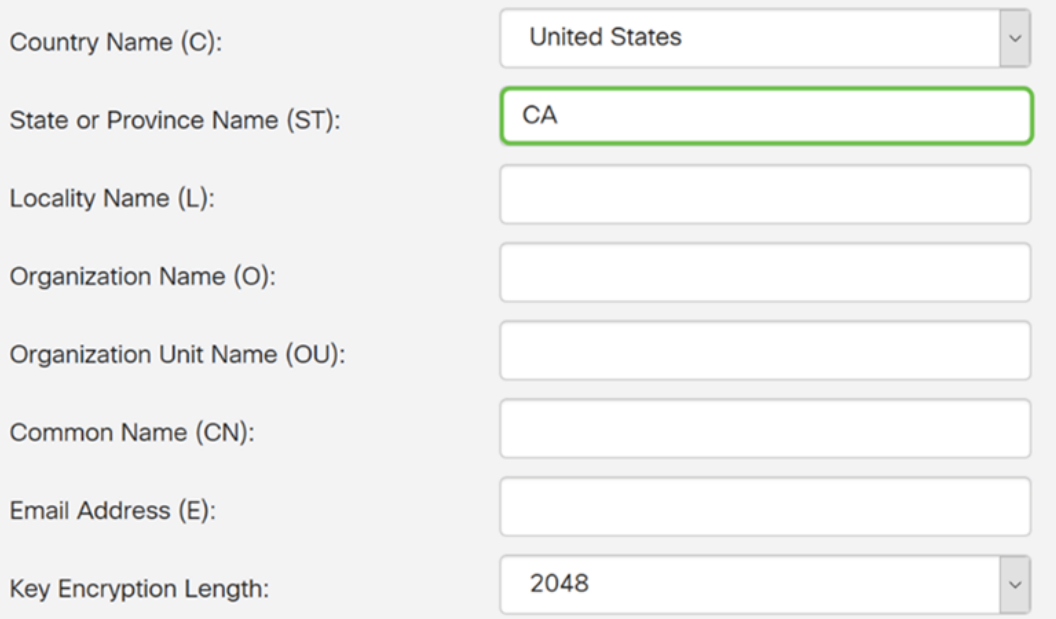

Etapa 9. No Locality Name, digite um nome da cidade.

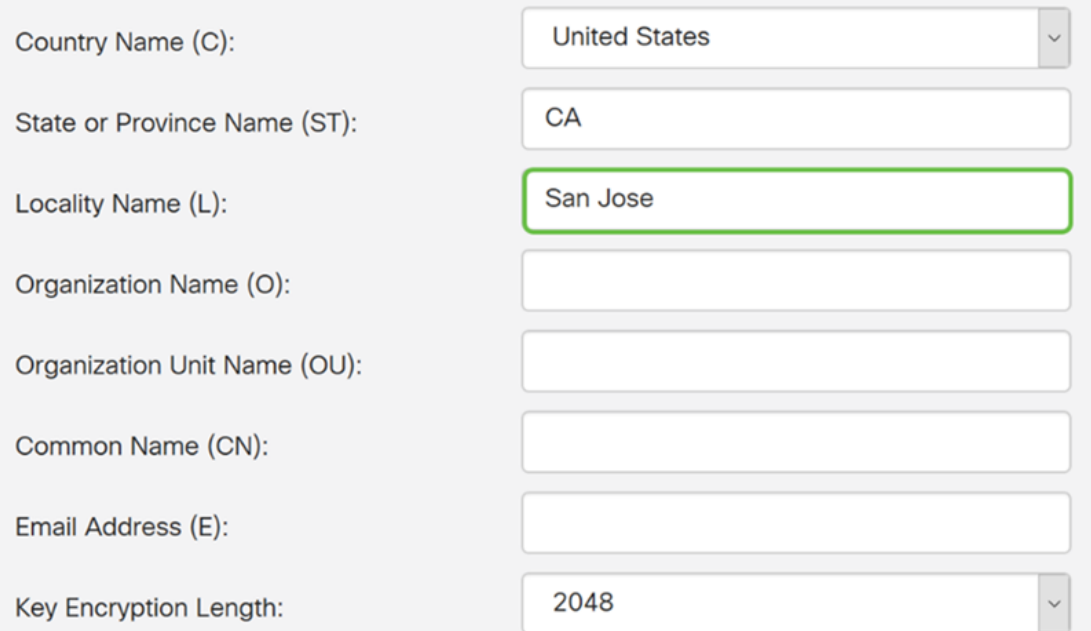

Etapa 10. Digite o nome da organização no campo Nome da organização.

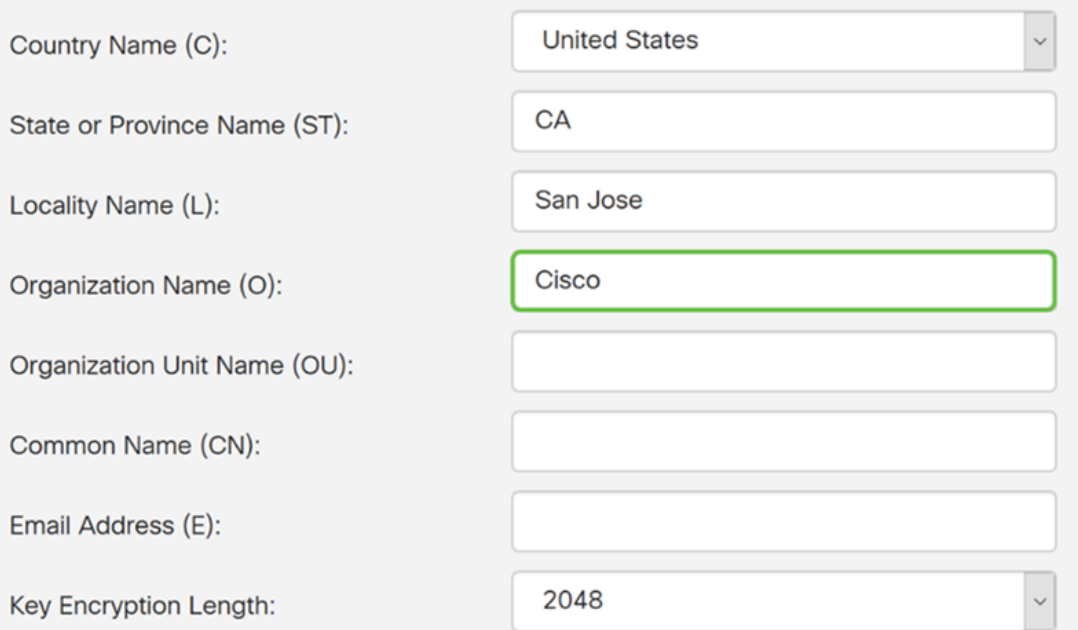

Etapa 11. Digite o nome da unidade organizacional (por exemplo, Treinamento, Suporte, etc.).

Neste exemplo, vamos inserir o eSupport como o nome da unidade da nossa organização.

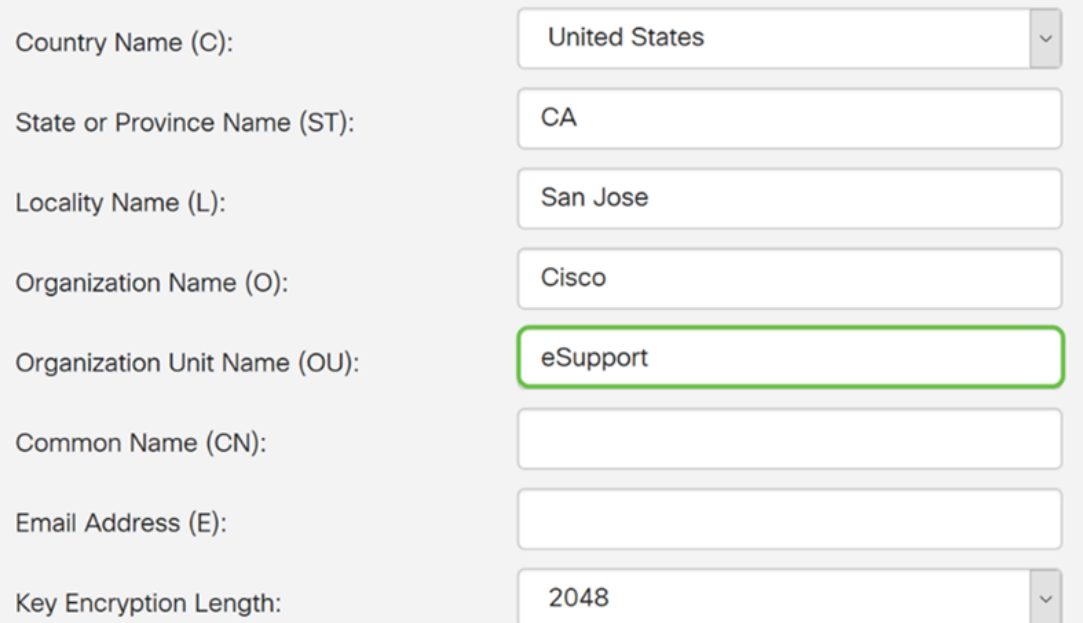

Etapa 12. Introduza um nome comum. É o FQDN do servidor Web que receberá esse certificado.

Neste exemplo, ciscosmbsupport.com foi usado como o nome comum.

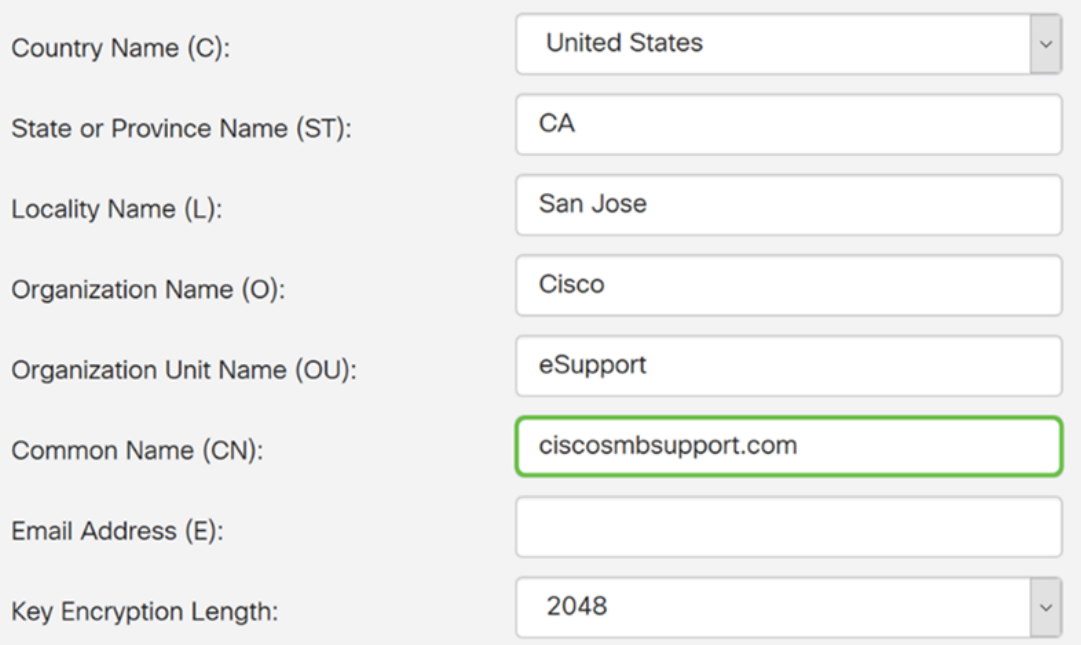

Etapa 13. Introduza um endereço de correio eletrônico.

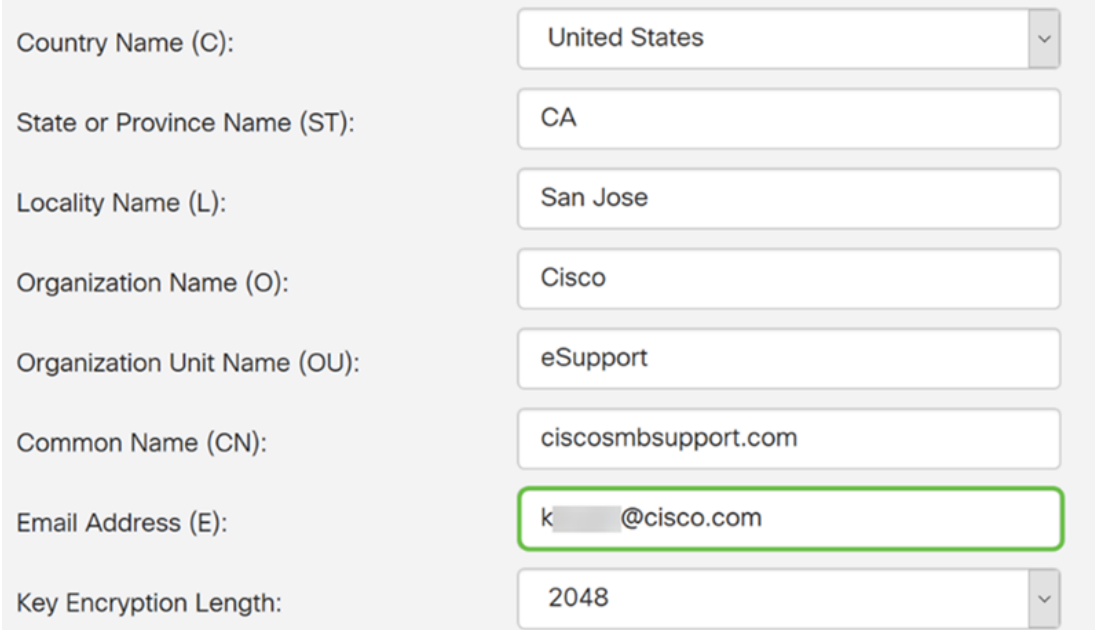

Etapa 14. Selecione Key Encryption Length no menu suspenso. As opções são: 512, 1024, ou 2048. Quanto maior o tamanho da chave, mais seguro o certificado. Quanto maior o tamanho da chave, maior o tempo de processamento.

Prática recomendada: É recomendável escolher o comprimento de criptografia de chave mais alto, permitindo criptografia mais dura.

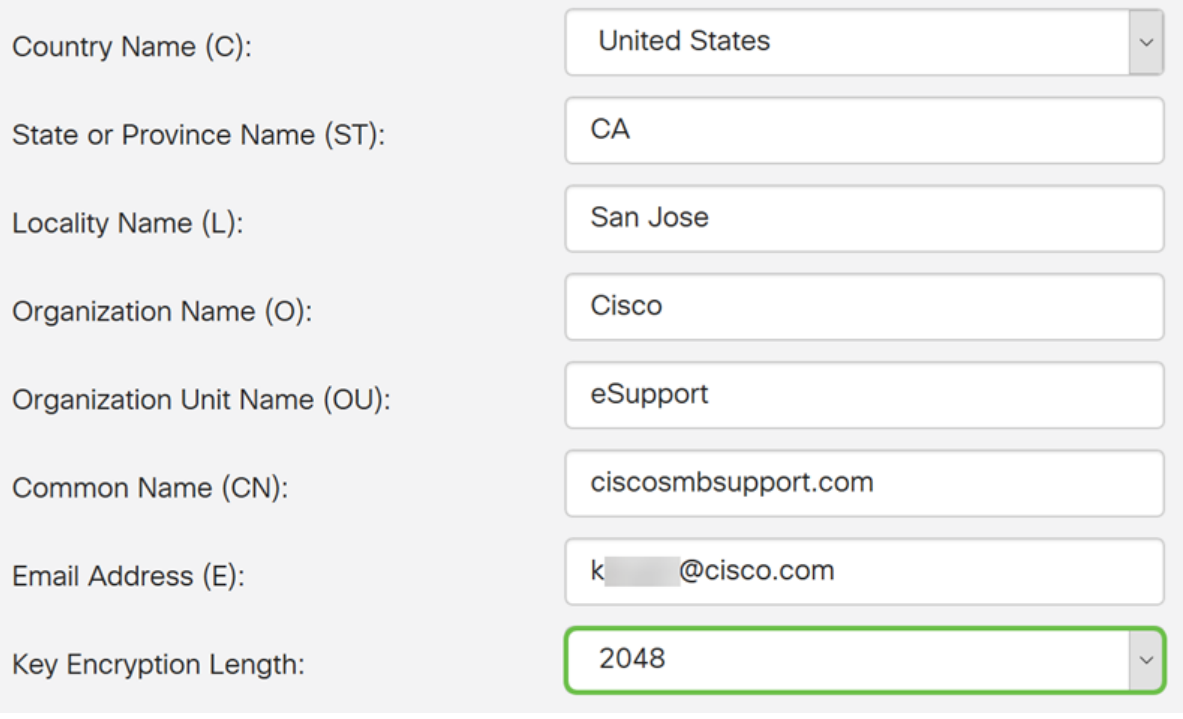

Etapa 15. Clique em Gerar.

#### Generate CSR/Certificate

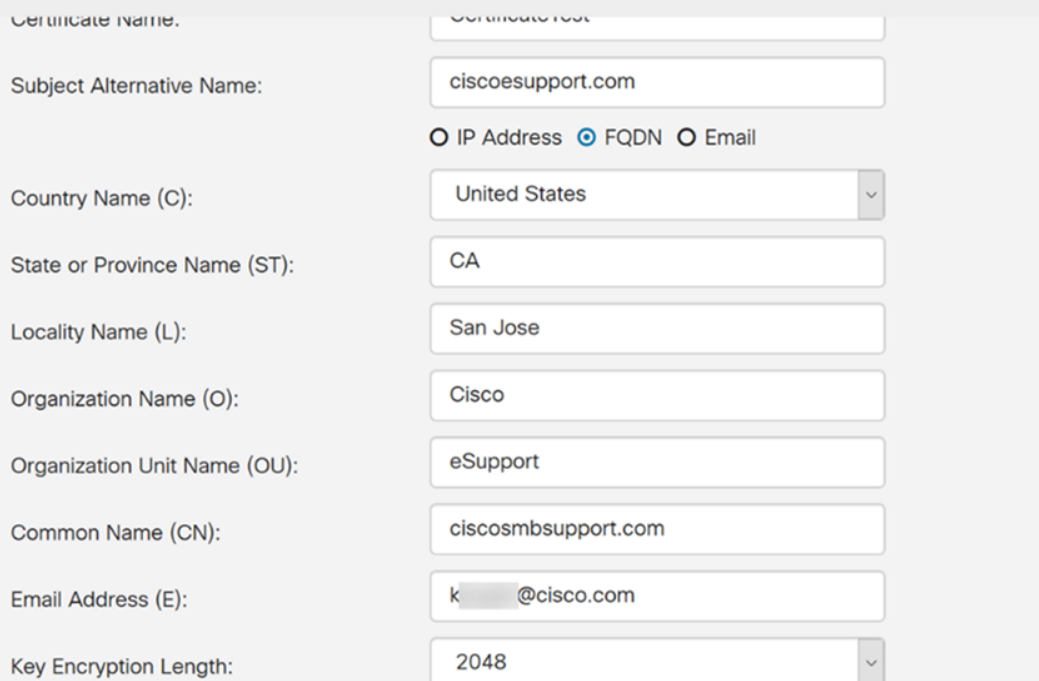

Etapa 16. Um pop-up Information aparecerá com um "Generate certificate successfully!" mensagem. Clique em OK para continuar.

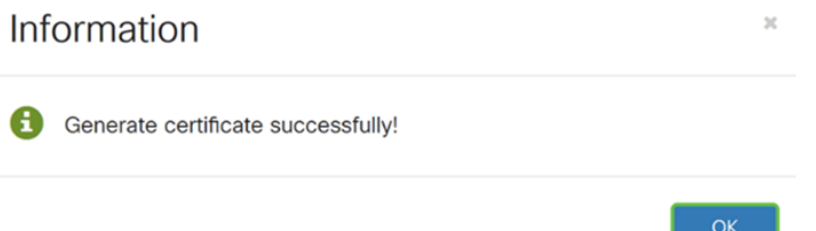

#### Etapa 17. Exporte o CSR da tabela de certificados.

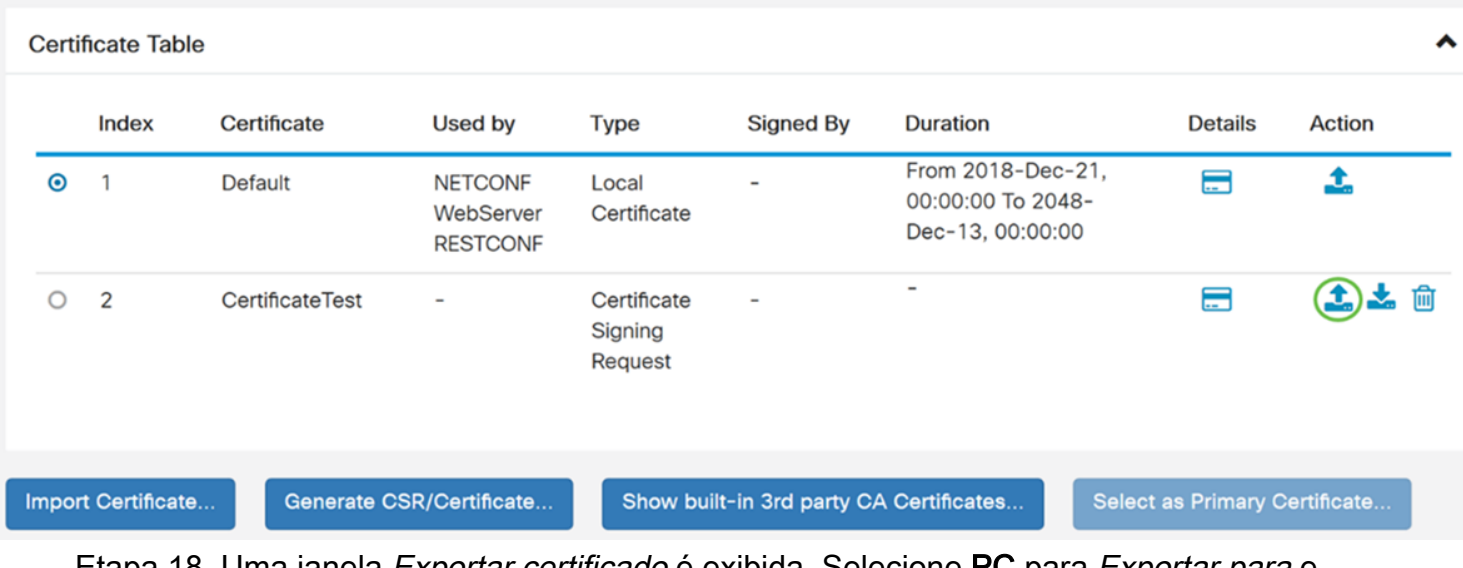

Etapa 18. Uma janela Exportar certificado é exibida. Selecione PC para Exportar para e clique em Exportar.

Generate

Cancel

### **Export Certificate**

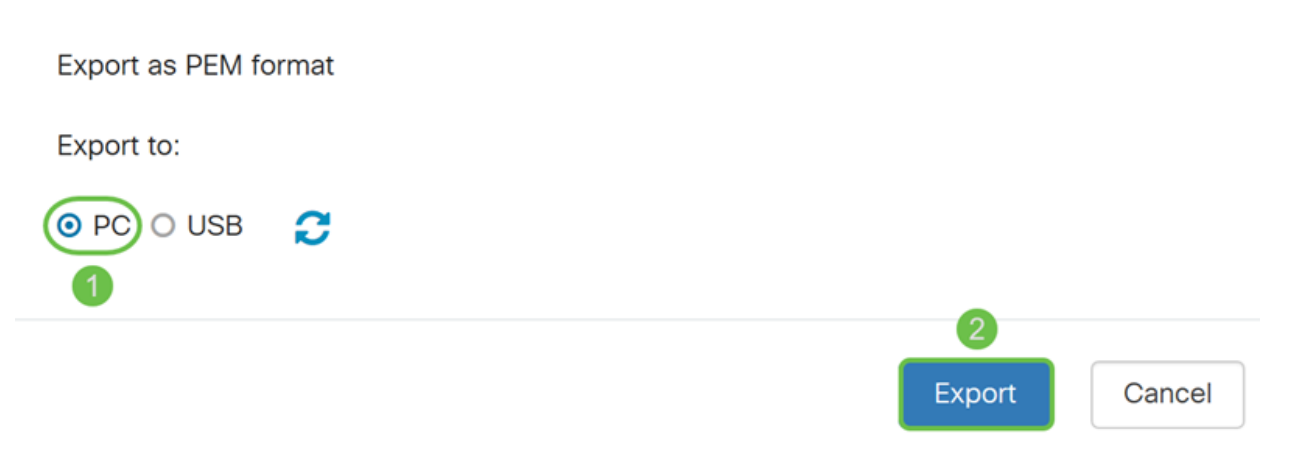

Etapa 19. Outra janela deve ser exibida perguntando se o arquivo deve ser aberto ou salvo.

Neste exemplo, selecionaremos Salvar arquivo e clicaremos em OK.

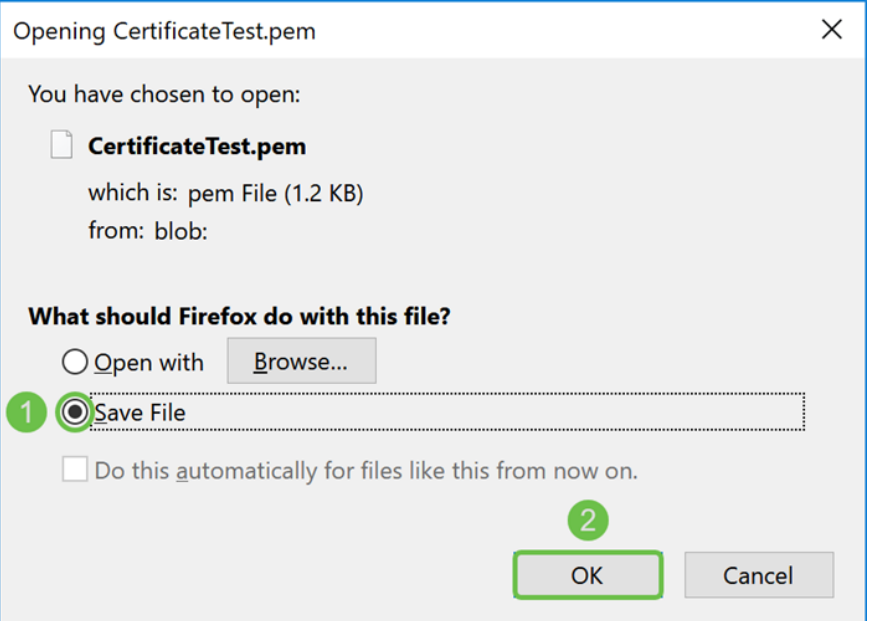

Etapa 20. Localize o local onde o arquivo .pem foi salvo. Clique com o botão direito no arquivo .pem e abra-o com seu editor de texto favorito.

Neste exemplo, abriremos o arquivo .pem com o Notepad++.

Note: Fique à vontade para abri-lo com o Notepad.

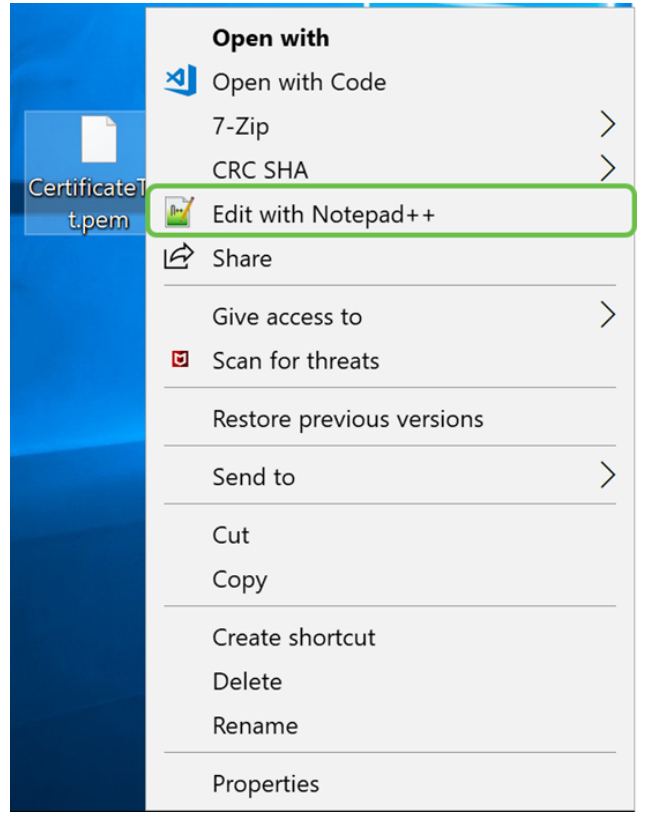

Etapa 21. Certifique-se de que a -BEGIN CERTIFICATE REQUEST- e -END CERTIFICATE REQUEST-esteja em sua própria linha.

Note: Algumas partes do certificado estavam desfocadas.

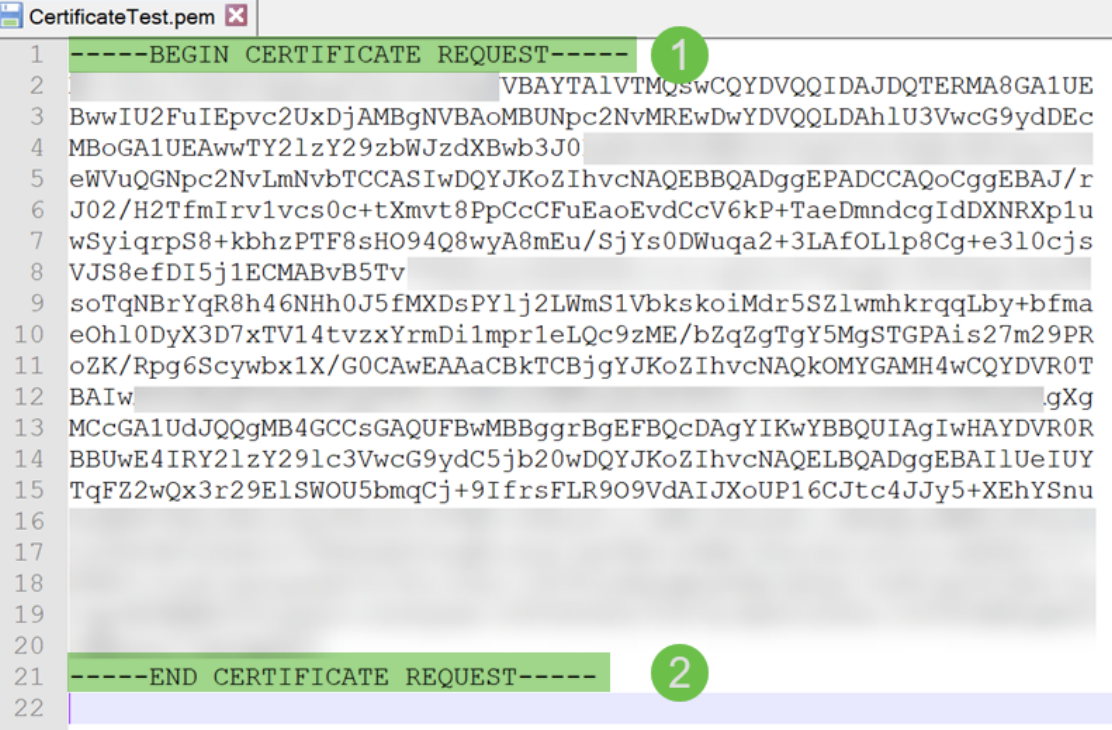

Etapa 22. Quando você tiver seu CSR, precisaria ir para seus serviços de hospedagem ou para um site da autoridade de certificação (por exemplo, GoDaddy, Verisign etc.) e solicitar um certificado. Depois de enviar uma solicitação, ele se comunicará com o servidor de certificados para garantir que não haja motivo para não emitir o certificado.

Note: Entre em contato com o CA ou com o suporte do site de hospedagem se não souber onde está a solicitação de certificado no site.

Etapa 23. Baixe o certificado quando ele estiver concluído. Deve ser um arquivo .cer ou .crt. Neste exemplo, recebemos ambos os arquivos.

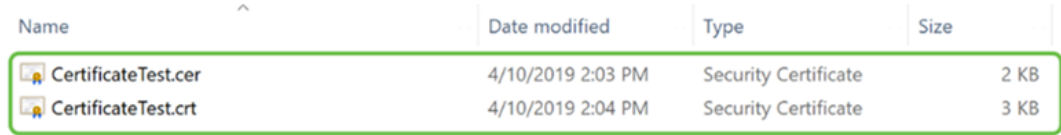

Etapa 24. Volte para a página Certificado no roteador e importe o arquivo de certificado clicando na seta apontando para o ícone do dispositivo.

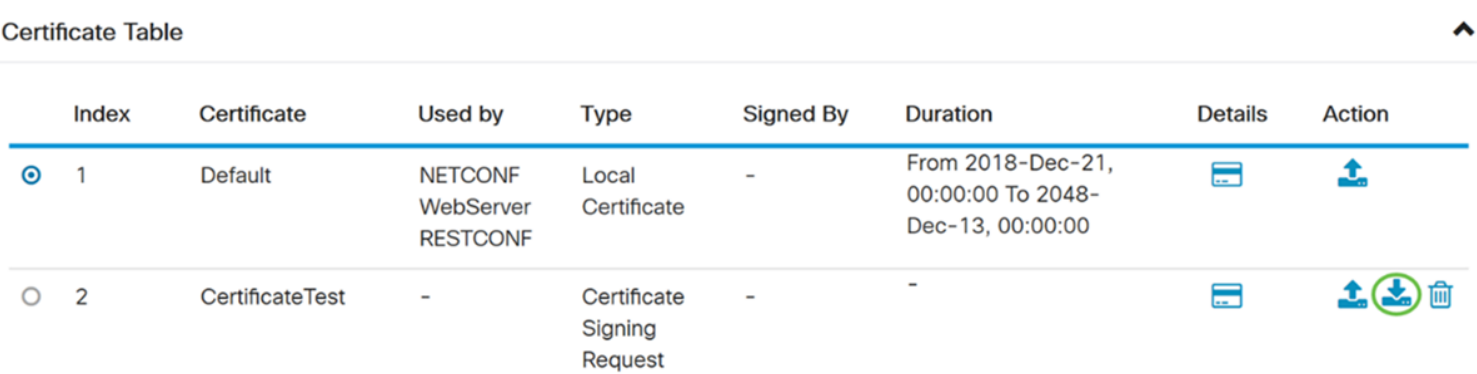

Etapa 25. No campo Nome do certificado, digite o nome do certificado. Não pode ser o mesmo nome que a solicitação de assinatura de certificado. Na seção Carregar arquivo de certificado, selecione importar do PC e clique em Procurar... para carregar seu arquivo de certificado.

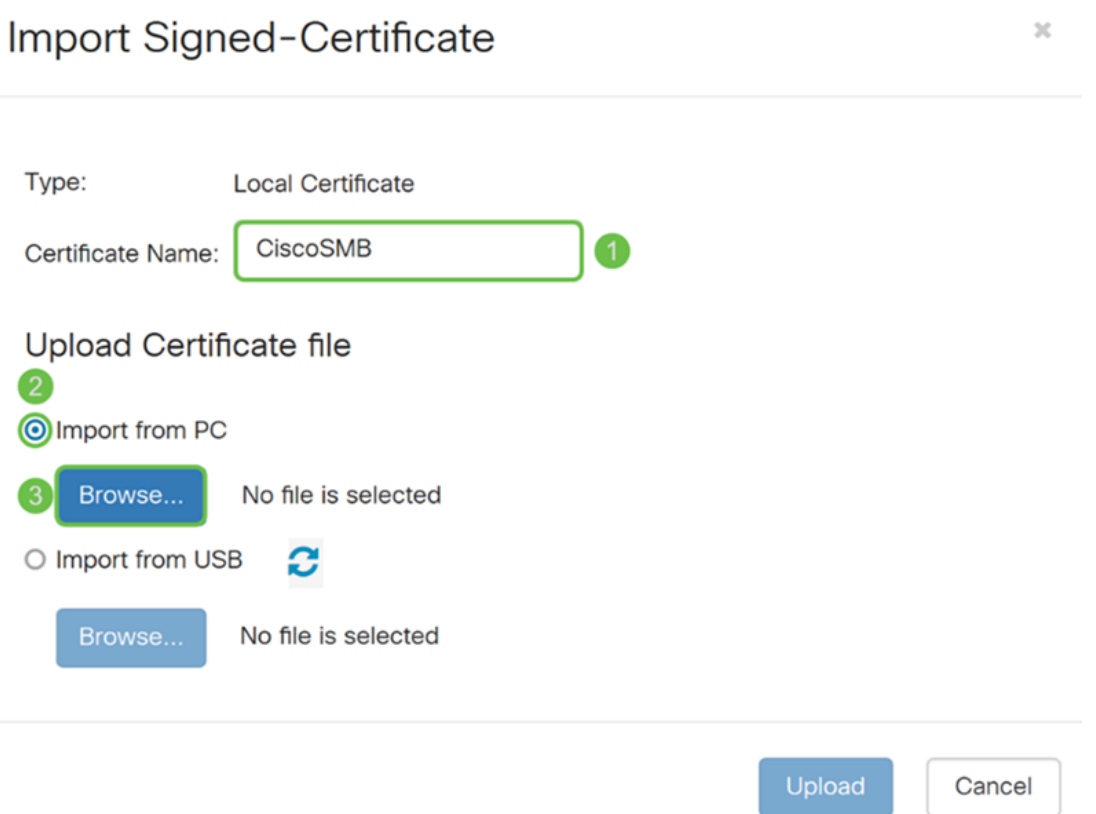

Etapa 26. Uma janela File Upload é exibida. Navegue até o local de onde seu arquivo de certificado está. Selecione o arquivo de certificado que deseja carregar e clique em Abrir. Neste exemplo, CertificateTest.cer foi selecionado.

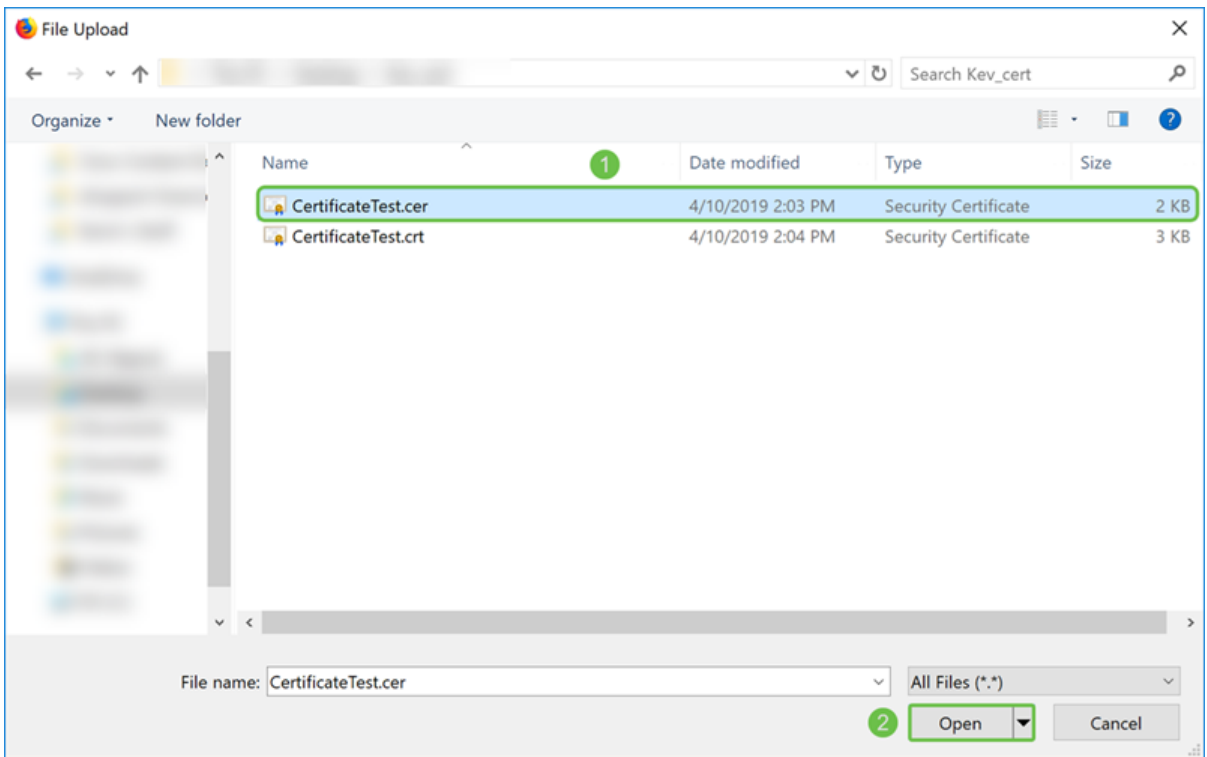

Etapa 27. Clique no botão Upload para começar a carregar seu certificado no roteador.

Note: Se você receber um erro no qual não pode carregar seu arquivo .cer, pode ser porque seu roteador exige que o certificado esteja em uma codificação pem. Você precisaria converter sua codificação de der (extensão de arquivo .cer) em uma codificação de pem (extensão de arquivo .crt).

 $\sim$ 

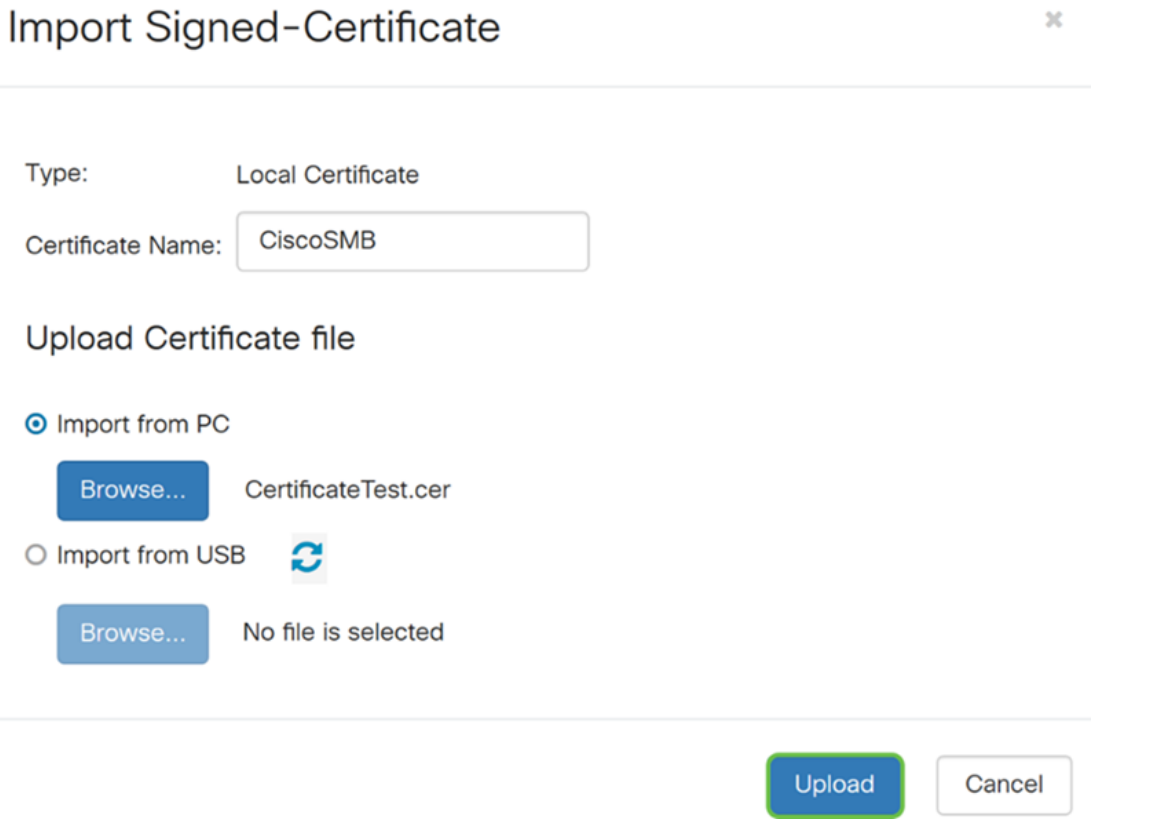

Etapa 28. Se a importação tiver sido bem-sucedida, uma janela de informações será exibida informando que foi bem-sucedida. Clique em OK para continuar.

Import certificate successfully!

 $OK$ 

Etapa 29. O certificado deve ser atualizado com êxito. Você deve poder ver por quem seu certificado foi assinado. Neste exemplo, podemos ver que nosso certificado foi assinado pela CiscoTest-DC1-CA. Para tornar o certificado nosso certificado principal, selecione o certificado usando o botão de opção no lado esquerdo e clique no botão Selecionar como certificado primário....

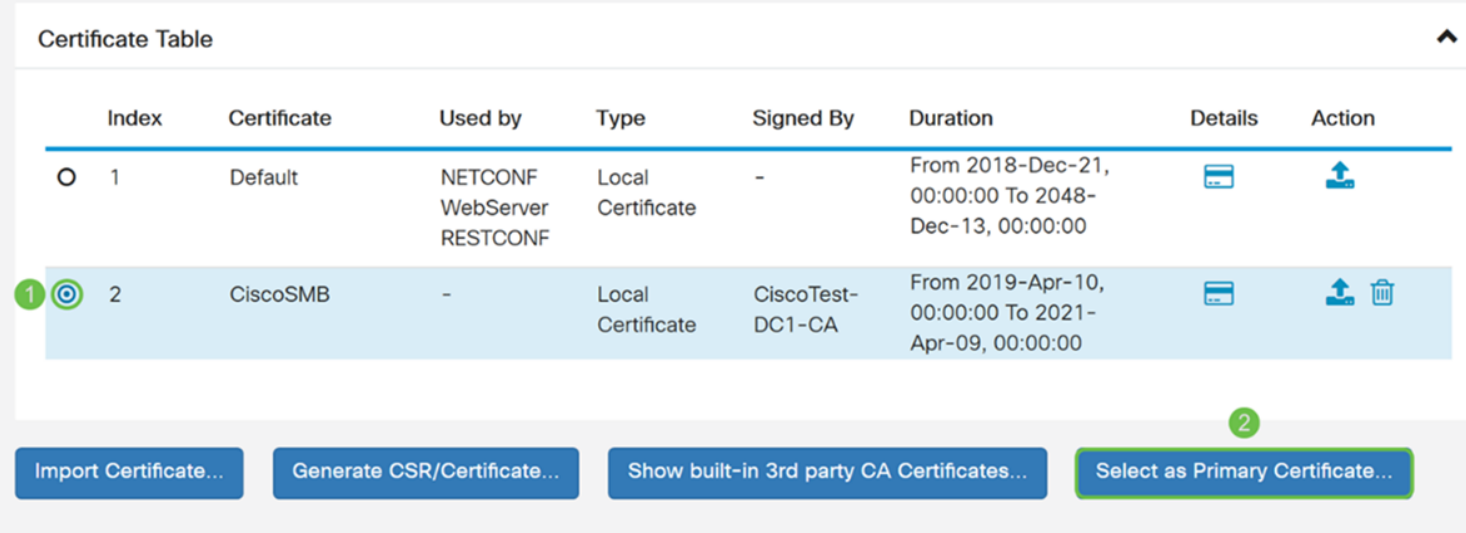

Note: A alteração do certificado principal pode levá-lo de volta a uma página de aviso. Se estiver usando o Firefox e ele aparecer como uma página em branco cinza, você precisará ajustar alguma configuração no Firefox. Este documento no site Mozilla wiki dá algumas explicações sobre isso: [CA/AddRootToFirefox.](https://wiki.mozilla.org/CA/AddRootToFirefox) Para poder ver a página de aviso novamente, [siga estas etapas encontradas na página de suporte da comunidade Mozilla.](https://support.mozilla.org/en-US/questions/1232718)

Etapa 30. Na página de aviso do Firefox, clique em Avançado... e em Aceitar o Risco e Continuar para retornar ao roteador.

Note: Essas telas de avisos variam de navegador para navegador, mas executam as mesmas funções.

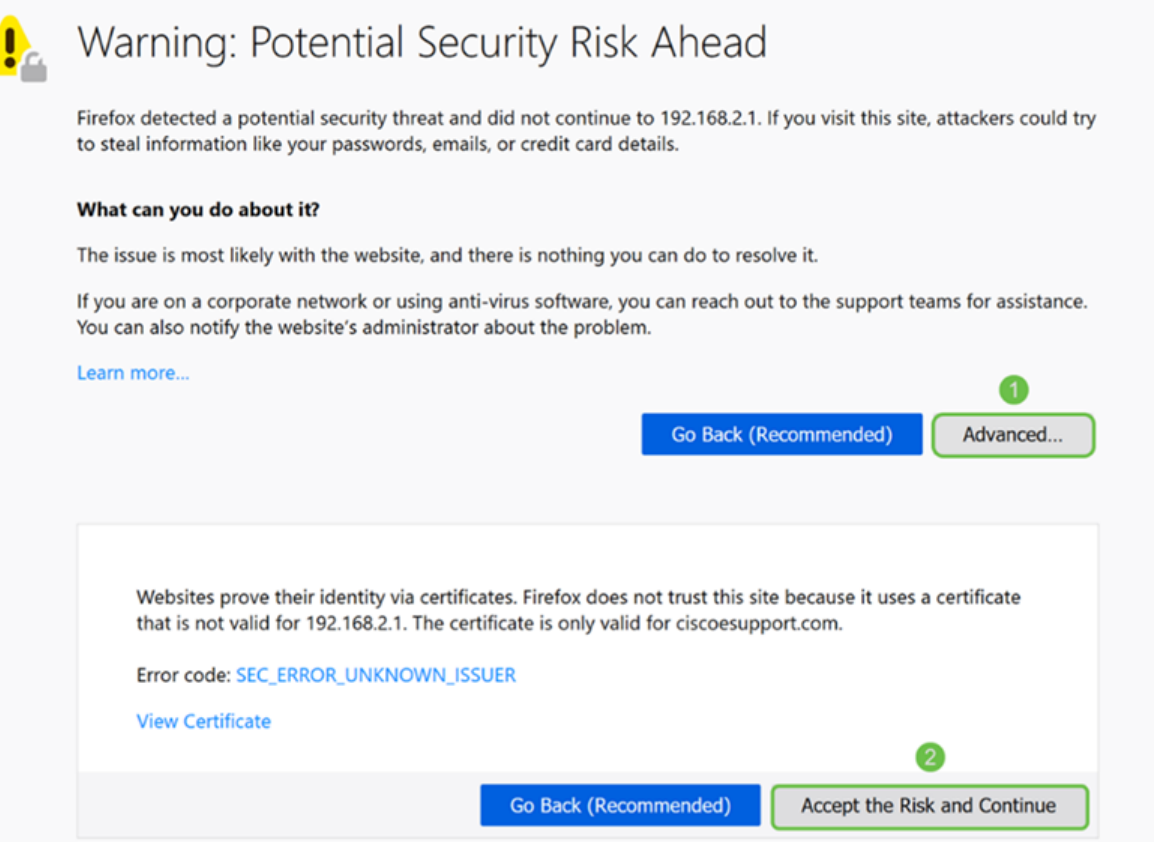

Etapa 31. Na Tabela de Certificados, você deve ver que o NETCONF, o WebServer e o RESTCONF foram trocados para o novo certificado em vez de usar o Default.

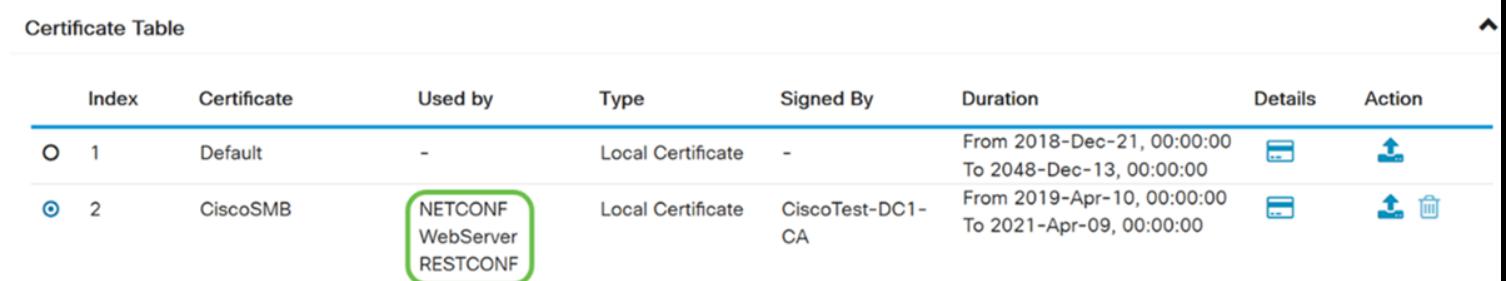

Agora você deve ter instalado com êxito um certificado no roteador.

## Exibição do certificado

Etapa 1. Se você tiver saído da página Certificado, navegue para Administração > Certificado.

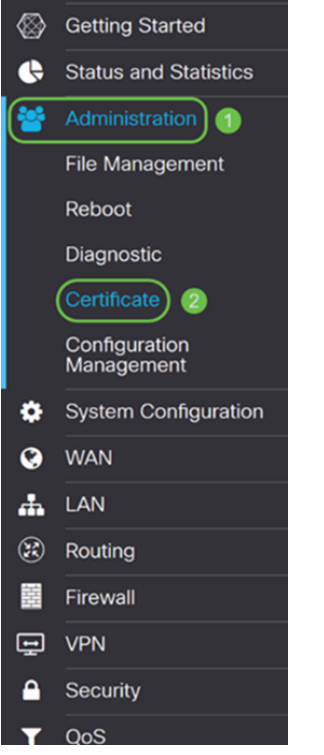

Etapa 2. Na Tabela de certificados, clique no ícone Detalhes localizado na seção Detalhes.

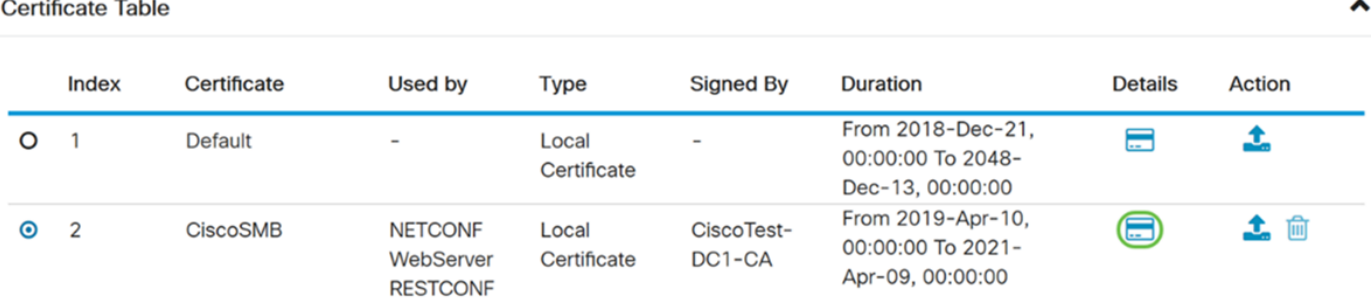

Etapa 3. A página Detalhes do certificado é exibida. Você deve poder ver todas as informações sobre seu certificado.

#### **Certificate Detail**

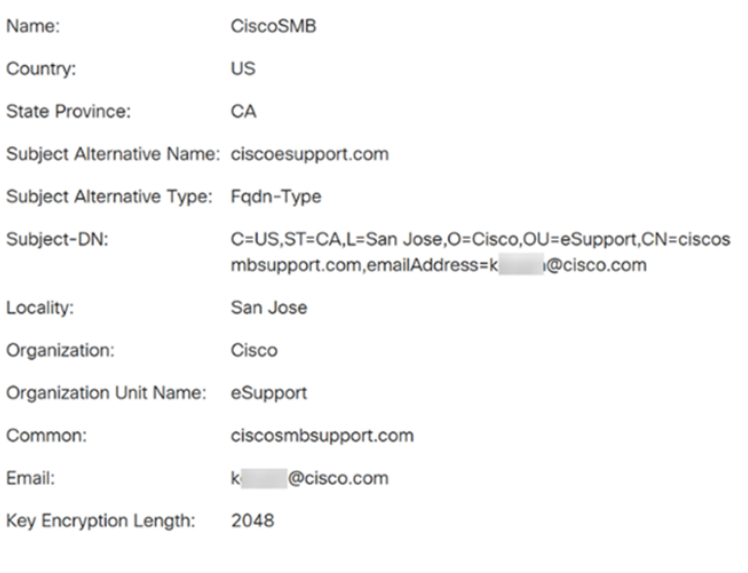

Etapa 4. Clique no ícone de bloqueio localizado no lado esquerdo da barra Uniform Resource Locator (URL).

Close

Note: As etapas a seguir são usadas em um navegador Firefox.

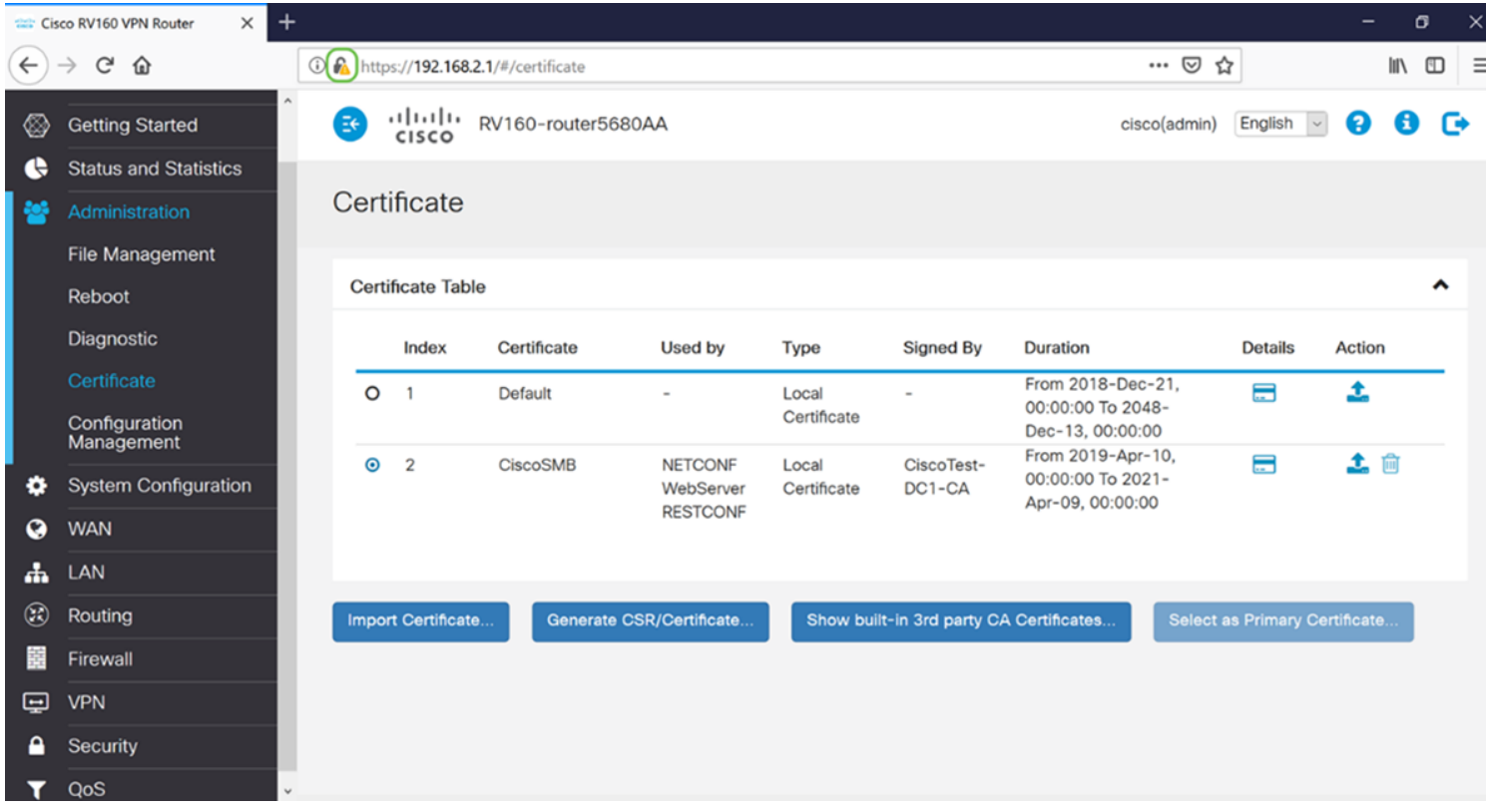

Etapa 5. Uma lista suspensa de opções é exibida. Clique no ícone Seta ao lado do campo Conexão.

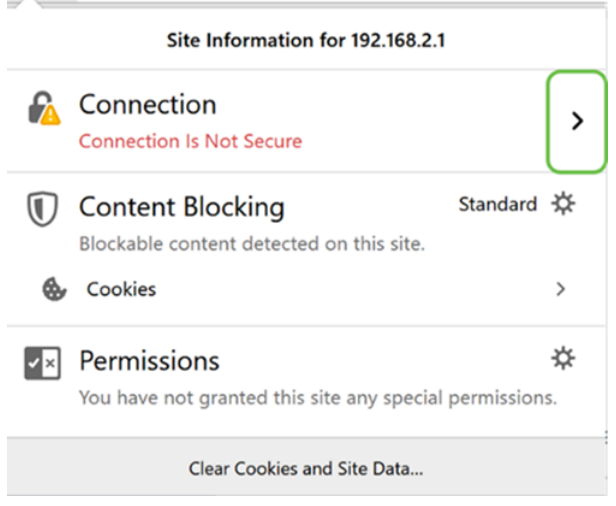

#### Etapa 6. Clique em Mais informações.

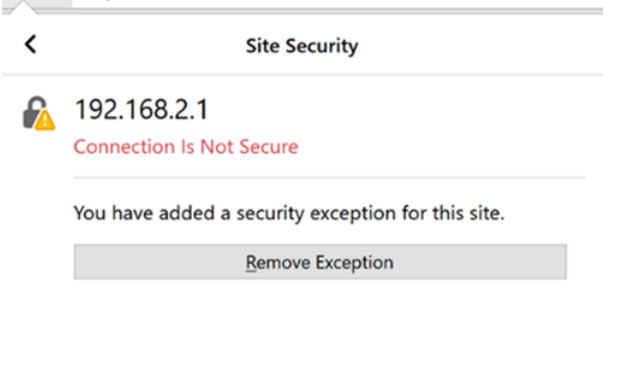

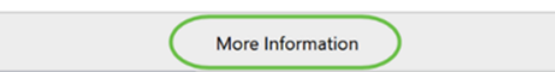

Passo 7. Na janela *Informações da página*, você poderá ver uma breve informação sobre seu certificado na seção Identidade do site. Certifique-se de estar na guia Segurança e, em seguida, clique em Ver certificado para ver mais informações sobre o certificado.

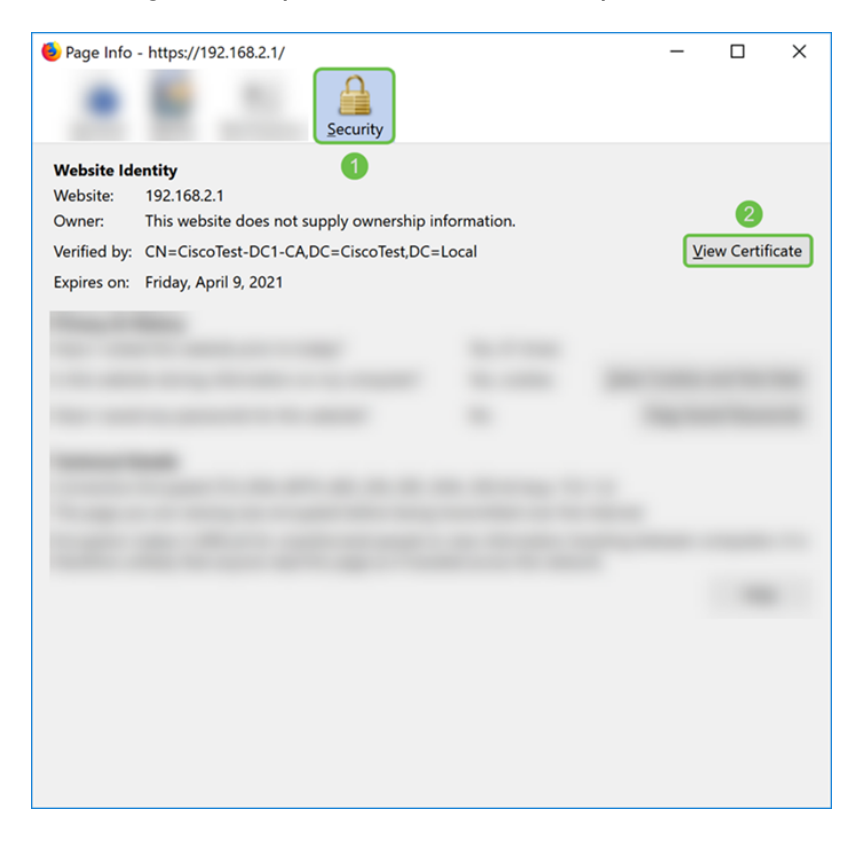

Etapa 8. A página Certificate Viewer deve ser exibida. Você deve poder ver todas as informações sobre seu certificado, período de validade, impressões digitais e por quem ele foi emitido.

Note: Como este certificado foi emitido pelo nosso servidor de certificados de teste, o emissor é desconhecido.

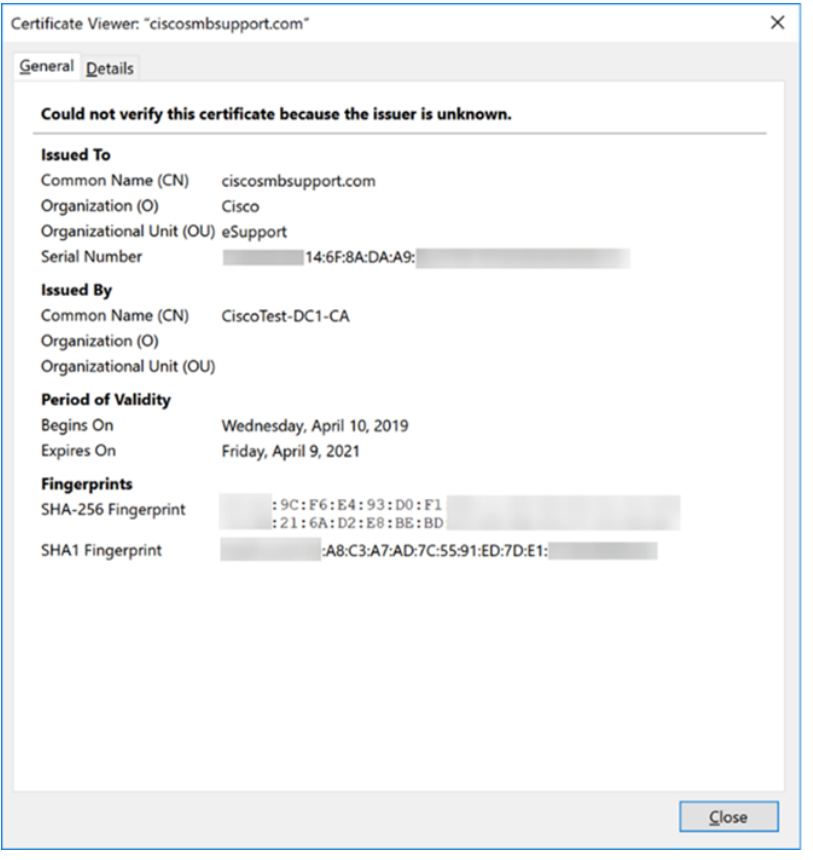

### Exportando certificado

Para baixar seu certificado para importá-lo em outro roteador, siga as etapas abaixo.

Etapa 1. Na página Certificado, clique no ícone exportar ao lado do certificado que você deseja exportar.

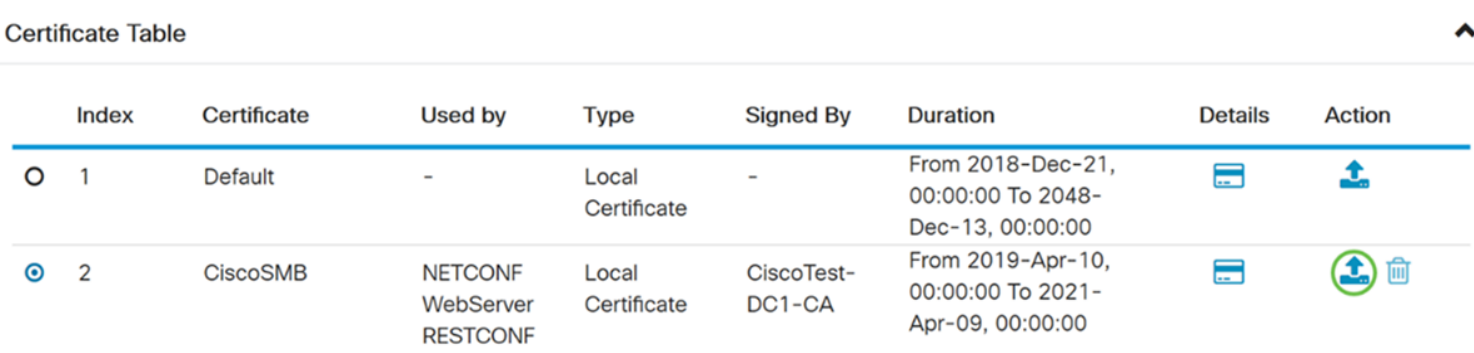

Etapa 2. Um Certificado de exportação é exibido. Selecione um formato para exportar o certificado. As opções são:

• PKCS#12 - Public Key Cryptography Standards (PKCS) #12 é um certificado exportado que vem em uma extensão .p12. Será necessária uma senha para criptografar o arquivo

para protegê-lo à medida que for exportado, importado e excluído.

• PEM - O Privacy Enhanced Mail (PEM) é frequentemente usado para servidores Web para que eles possam ser facilmente traduzidos em dados legíveis usando um editor de texto simples, como o notepad.

Selecione Exportar como formato PKCS#12 e insira uma senha e confirme a senha. Em seguida, selecione PC como Exportar para: campo. Clique em Exportar para iniciar a exportação do certificado para o computador.

Note: Lembre-se desta senha porque você a usará ao importá-la para um roteador.

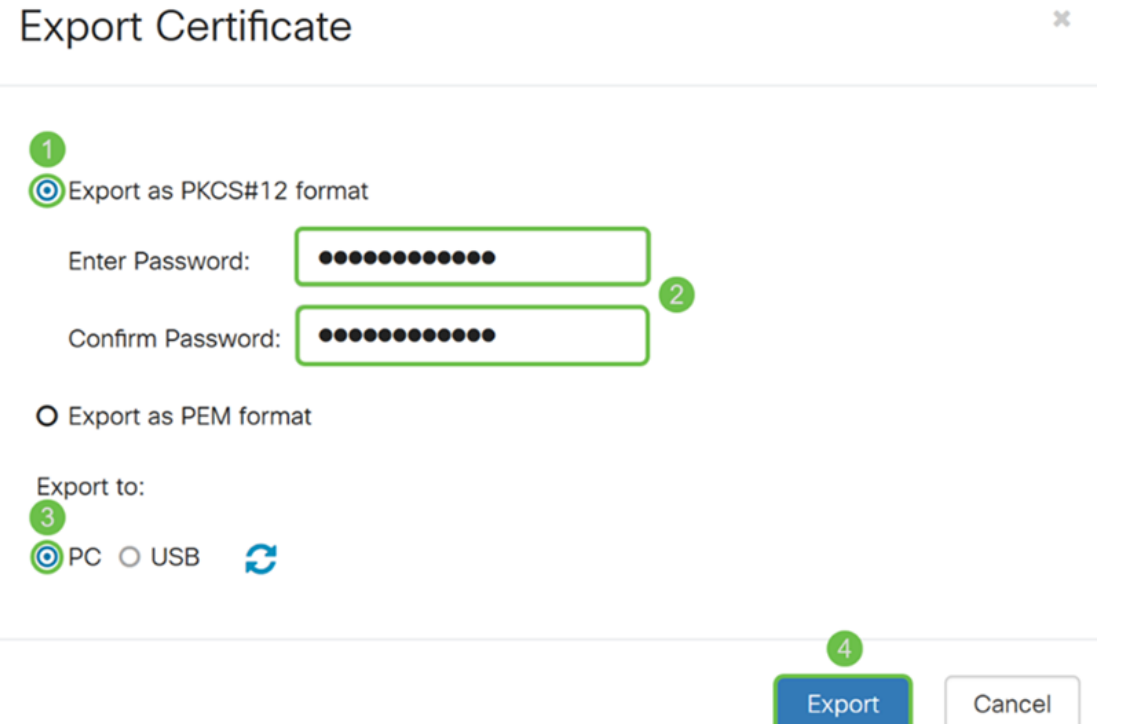

Etapa 3. Será exibida uma janela perguntando o que você deve fazer com este arquivo. Neste exemplo, selecionaremos Salvar arquivo e clicaremos em OK.

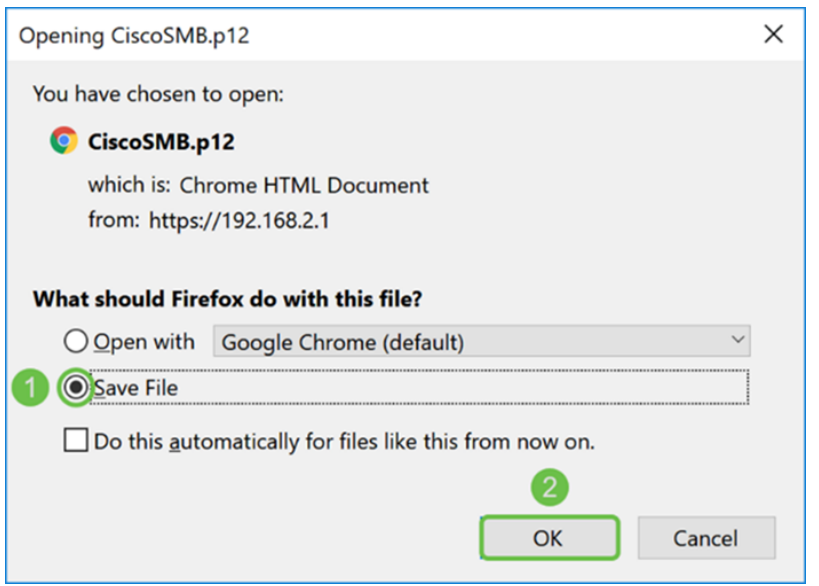

Etapa 4. O arquivo deve ser salvo no local de gravação padrão.

Em nosso exemplo, o arquivo foi salvo na pasta Downloads em nosso computador.

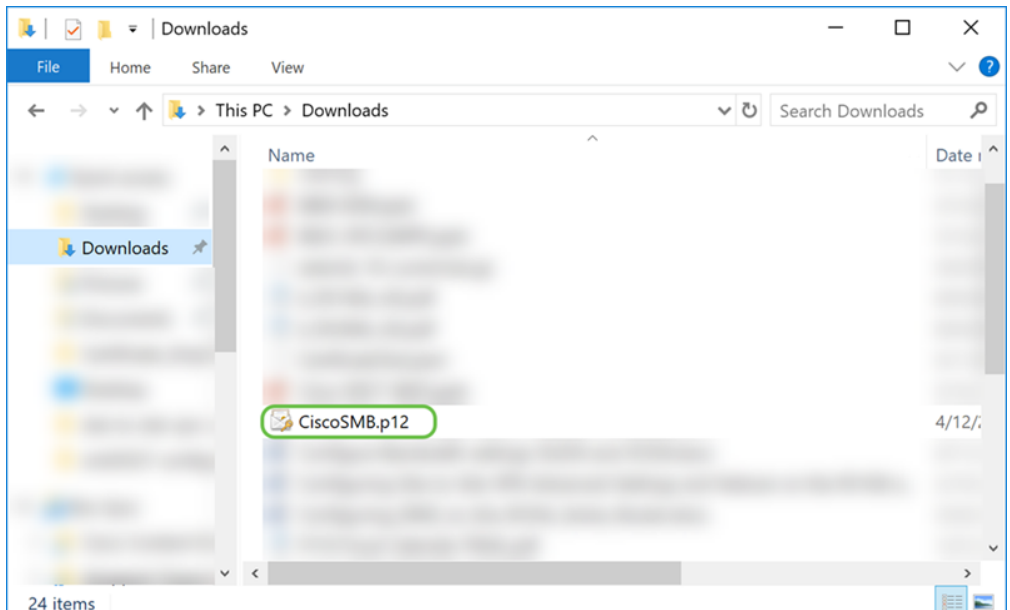

## Importando certificado

Etapa 1. Na página Certificado, clique no botão Importar certificado....

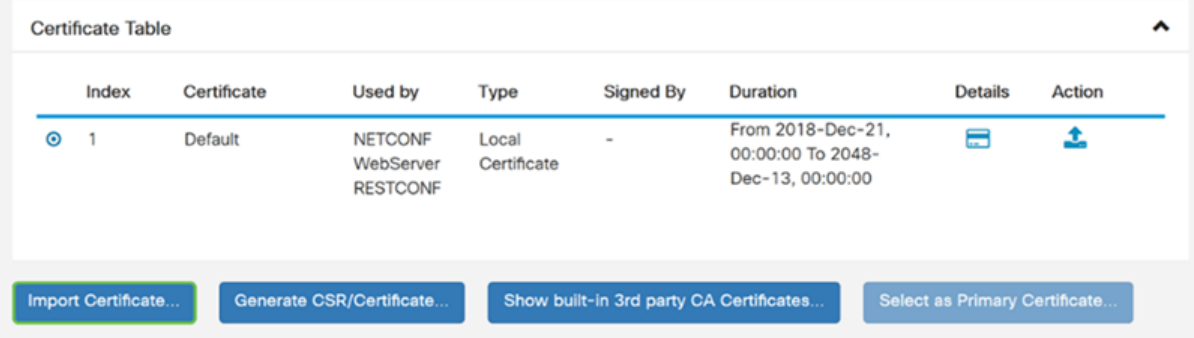

Etapa 2. Selecione o tipo de certificado a importar da lista suspensa Tipo na seção Importar certificado. As opções são definidas como:

Certificado • CA - Um certificado certificado certificado por uma autoridade de terceiros confiável que confirmou a exatidão das informações contidas no certificado.

• Certificado de Dispositivo Local - Um certificado gerado no roteador.

• Arquivo Codificado PKCS#12 - PKCS (Public Key Cryptography Standards) #12 é um certificado exportado que vem em uma extensão .p12.

Neste exemplo, PKCS#12 Encoded File foi selecionado como o tipo. Introduza um nome para o certificado e introduza a senha que foi utilizada.

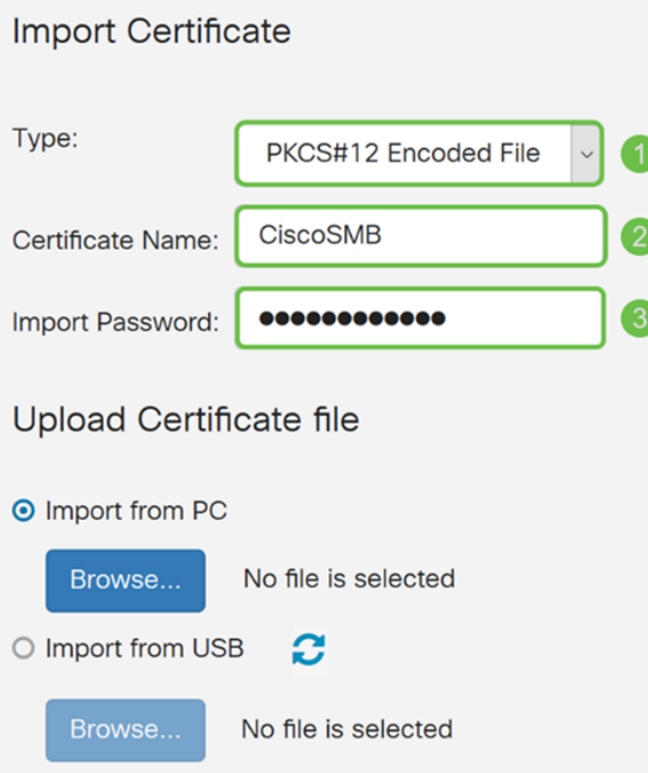

Etapa 3. Na seção Carregar arquivo de certificado, selecione Importar do PC ou Importar do USB. Neste exemplo, Importar do PC foi selecionado. Clique em Procurar... para escolher um arquivo para carregar.

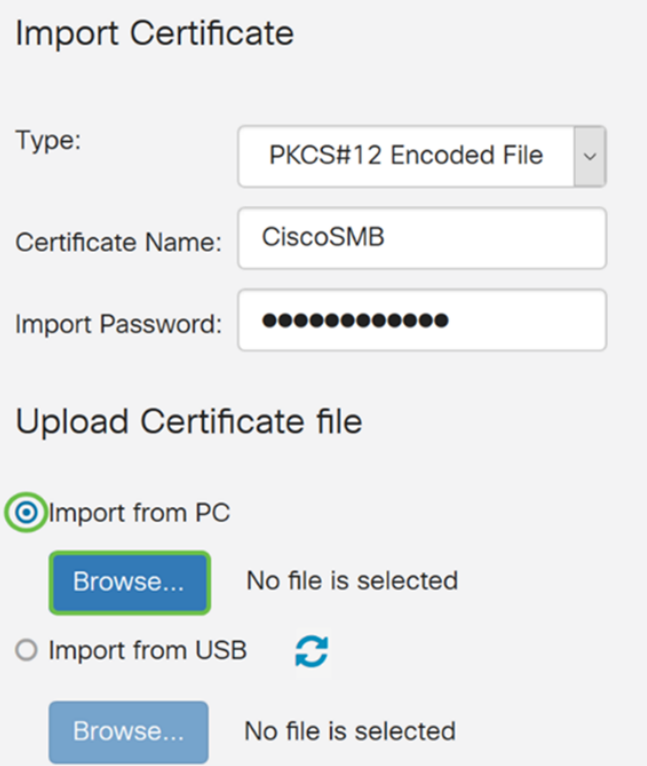

Etapa 4. Na janela File Upload, navegue até o local onde o arquivo codificado PKCS#12 (extensão de arquivo .p12) está localizado. Selecione o arquivo .p12 e clique em Abrir.

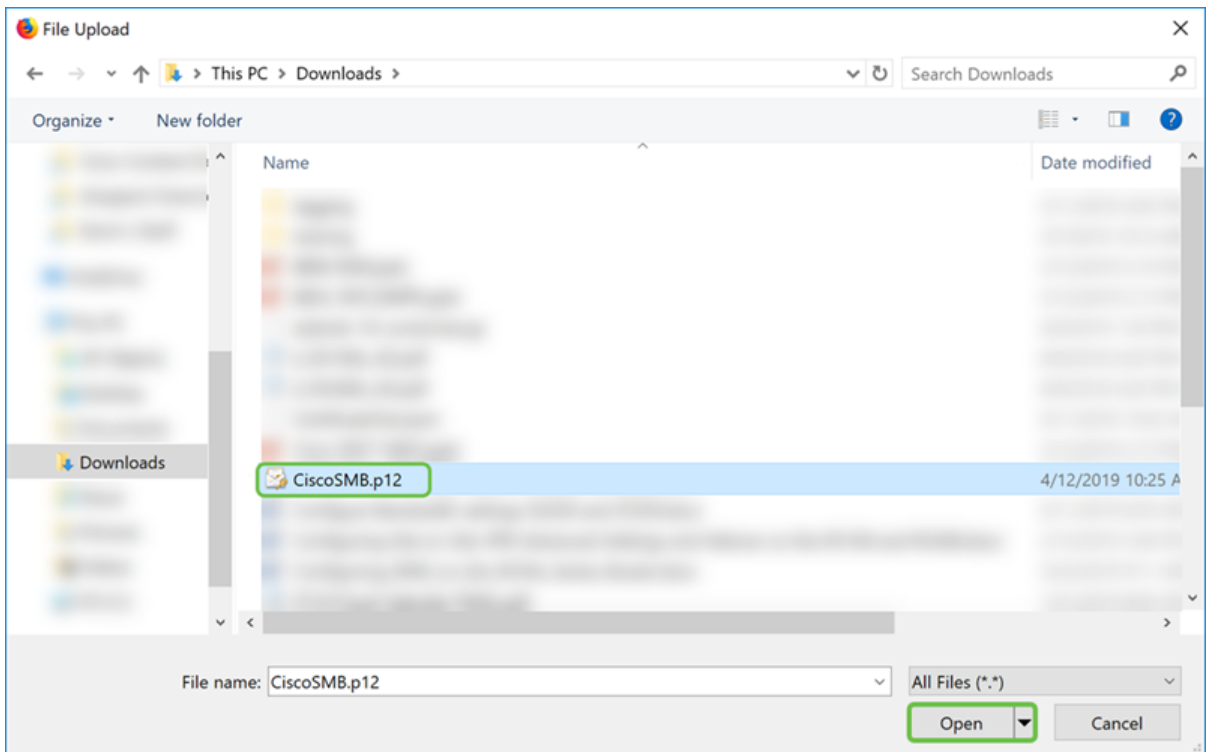

Etapa 5. Clique em Carregar para iniciar o carregamento do certificado.

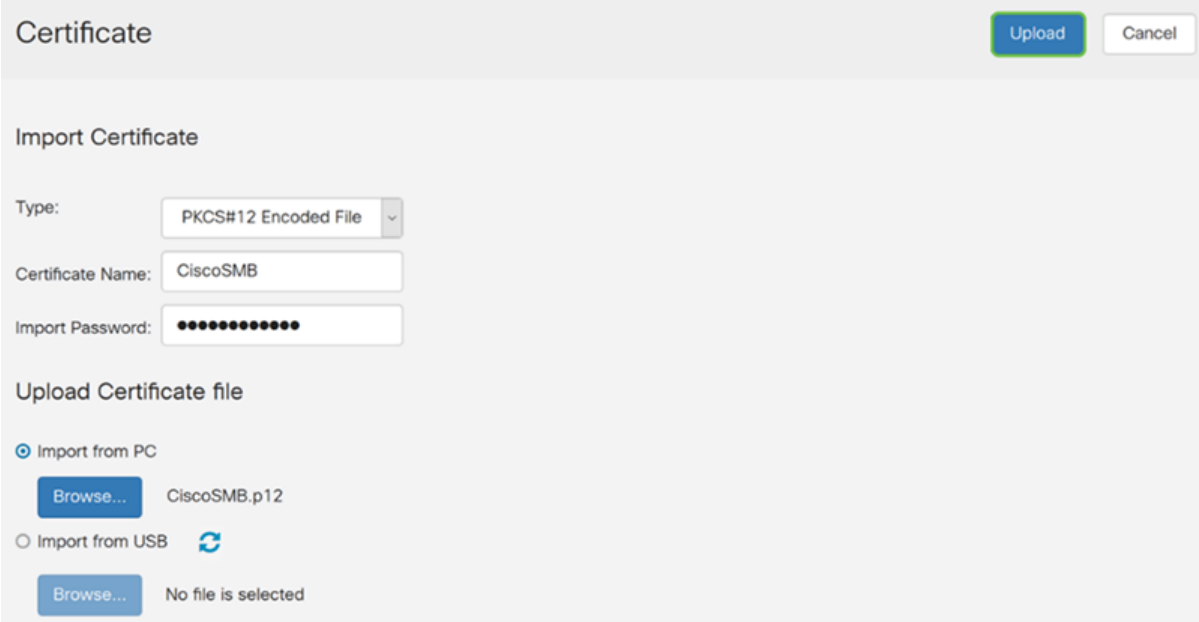

Etapa 6. Uma janela Informações será exibida informando que seu certificado foi importado com êxito. Clique em OK para continuar.

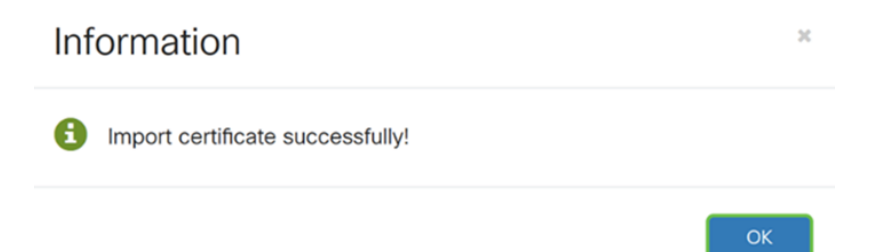

Passo 7. Você deve ver que seu certificado foi carregado.

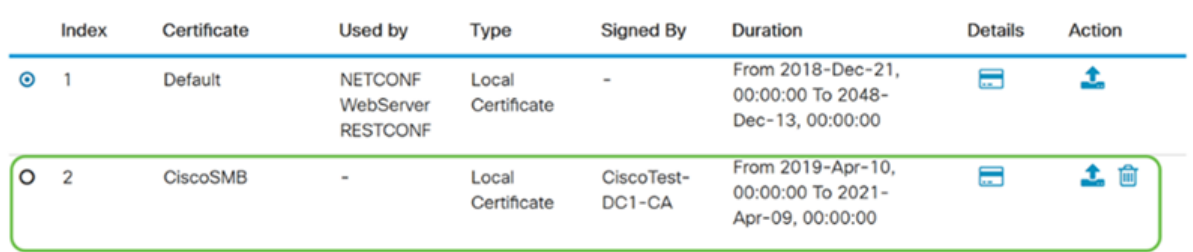

# **Conclusão**

Você deve ter aprendido com êxito como gerar um CSR, importar e baixar um certificado no RV160 e no RV260 Series Router.